**Conservação Estratégica** 

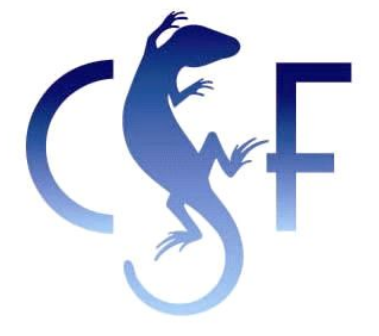

# Modelo para cálculo do custo de oportunidade do uso da terra – MCODE v1.0

**Guia+completo+para+utilização+da+ferramenta**

**Thales+Rosa**

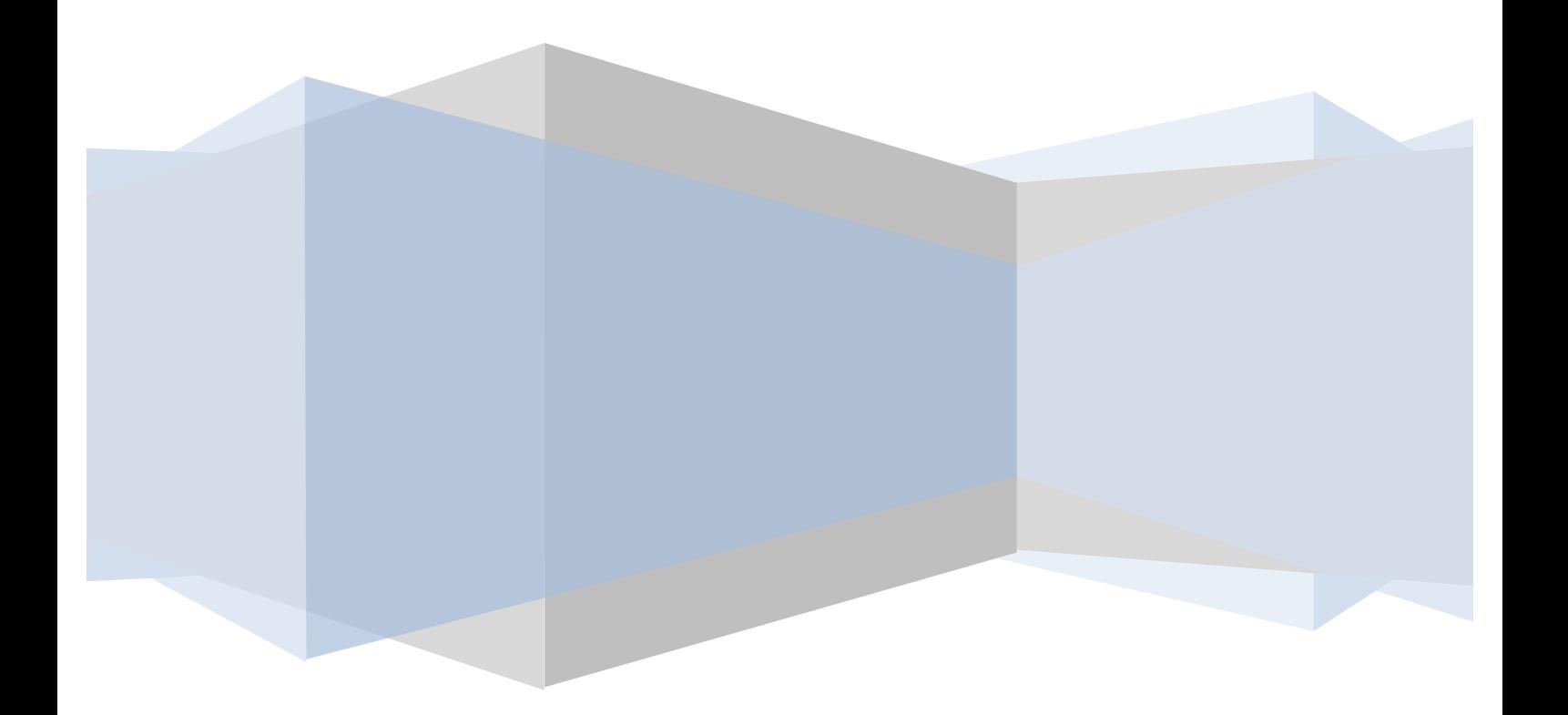

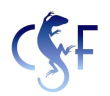

# Sumário

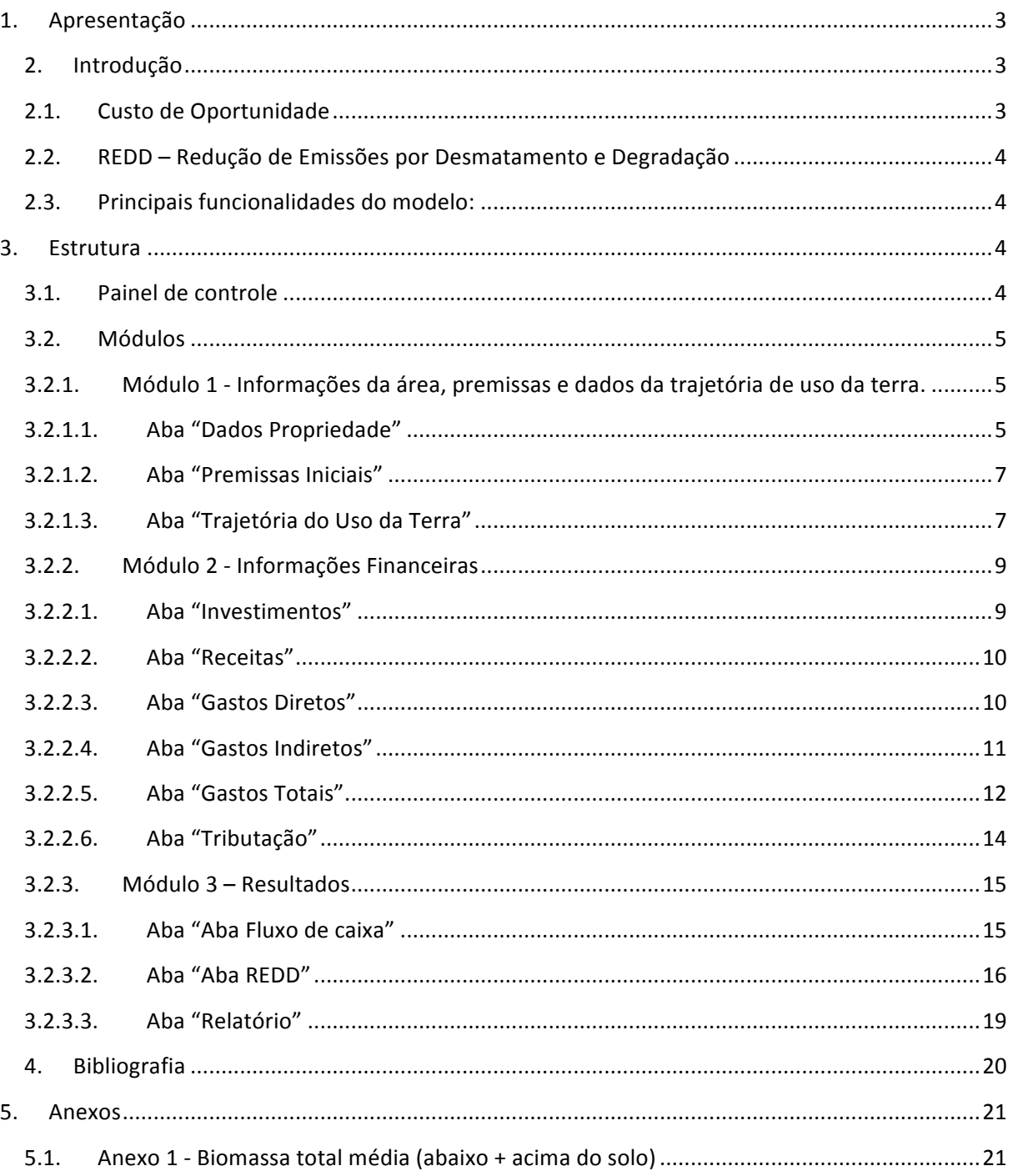

## **1. Apresentação**

Quanto custa deixar de utilizar a terra para cultivo ou criação e manter a floresta em pé? Para encontrar esta resposta desenvolvemos um modelo em Excel, gratuito e de livre gerenciamento (open-source) para apoiar analises de viabilidade de projetos de REDD e que possibilita aos usuários comparar a geração de renda dentro das opções das áreas analisadas, reduções de emissões e desmatamento evitado.

Este guia foi desenvolvido para auxiliar na utilização do modelo e é uma tentativa de tornar o modelo acessível a todos aqueles que tem interesse em conhecer e utilizá-lo.

Convidamos a todos aqueles que utilizarem a ferramenta a contribuírem para seu aperfeiçoamento, contato: thales@conservaçãoestrategica.org.br

## **2. Introdução**

O modelo consiste em uma planilha de Excel que realiza cálculos financeiros baseados em dados coletados no campo. Estes cálculos tem a finalidade de demonstrar os custos de oportunidade do uso da terra e verificar a viabilidade de alterar a trajetória de uso da terra com a finalidade de promover a preservação das florestas primárias. Esta analise pode demonstrar a viabilidade, ou não, da implantação de programas de REDD na região analisada.

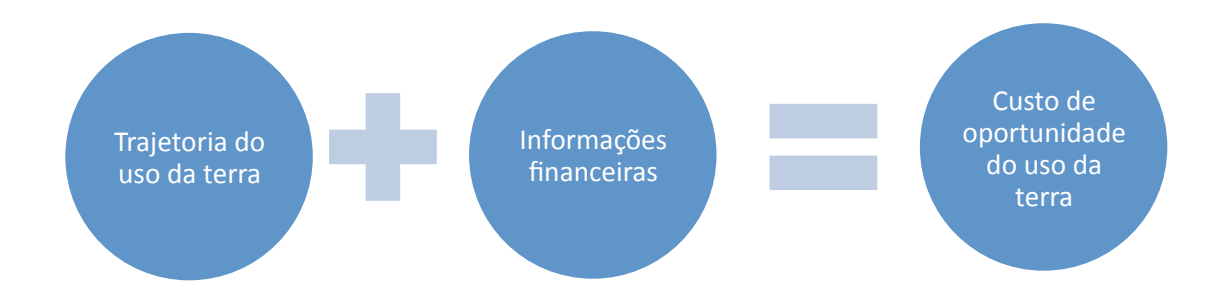

#### **2.1. Custo de Oportunidade**

O conceito de Custo de Oportunidade está diretamente relacionado com princípio econômico de que os recursos são escassos. Este princípio significa que os recursos são insuficientes para satisfazer todas as nossas necessidades, ou seja, sempre que é tomada a decisão de utilizar um recurso para satisfazer uma determinada necessidade, perde-se a oportunidade de o utilizar para satisfazer uma outra necessidade. O Custo de Oportunidade não é mais do que o valor que atribuímos à melhor alternativa de que prescindimos para utilizar o recurso.

É importante estimar os custos de oportunidade uma vez que:

- Os custos de oportunidade respondem por 80% dos custos de implantação de programas de REDD+;
- Estimando os custos de oportunidade podemos definir qual será o custo para aqueles que desejam mudar suas praticas de uso da terra.

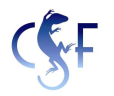

#### **2.2. REDD** – Redução de Emissões por Desmatamento e Degradação

REDD é um mecanismo criado para evitar a emissão de carbono. O conceito de REDD, basicamente, parte da idéia de incluir na contabilidade das emissões de gases de efeito estufa aquelas que são evitadas pela redução do desmatamento e a degradação florestal. Nasceu de uma parceria entre pesquisadores brasileiros e americanos, que originou uma proposta conhecida como "Redução Compensada de Emissões", que foi apresentada durante a COP-9, em Milão, Itália (2003), por IPAM e parceiros. Segundo este conceito, os países em desenvolvimento detentores de florestas tropicais, que conseguissem promover reduções das suas emissões nacionais oriundas de desmatamento receberiam compensação financeira internacional correspondente às emissões evitadas.

O conceito esta em constante ampliação e foram acrescentados alguns mecanismos extras, a nomenclatura atual é **REDD+**, que se refere à construção de um mecanismo, ou uma política, que deverá criar formas de prover incentivos positivos aos países em desenvolvimento que tomarem uma ou mais das seguintes ações para a mitigação das mudanças climáticas:

- 1. Redução das emissões derivadas de desmatamento e degradação das florestas;
- 2. Aumento das reservas florestais de carbono;
- 3. Gestão sustentável das florestas:
- 4. Conservação florestal.

#### **2.3. Principais+funcionalidades+do+modelo:**

- Possibilidade de modelagem de uma área com até 7 usos;
- Modelagem de investimentos e desinvestimentos;
- Projeção de gastos diretos para cada uso definido;
- Cálculo automático dos gastos indiretos proporcional a rentabilidade anual por uso;
- Modelagem de capital de giro com base nos gastos operacional;
- Projeção de fluxo de caixa detalhado de 1 a 20 anos;
- Cálculo de indicadores de viabilidade VPL e TIR:
- Projeção anual de emissão de carbono com base em trajetória para até 7 usos da terra.

#### **3. Estrutura**

Este capitulo demonstra o funcionamento de cada módulo do modelo e descreve as informações que devem ser inseridas em cada campo.

Somente as células em Branco deverão ser preenchidas com as informações específicas. As células em Azul contem fórmulas que fornecerão os resultados.

#### **3.1. Painel de controle**

Permite a navegação de forma rápida por todas as abas do modelo, são botões e basta clicar para acioná-los.

## **3.2. Módulos**

A ferramenta esta dividida em três módulos de maneira que informações semelhantes e de fontes iguais fiquem agrupadas.

1° Módulo - Informações da área, premissas e dados da trajetória de uso da terra.

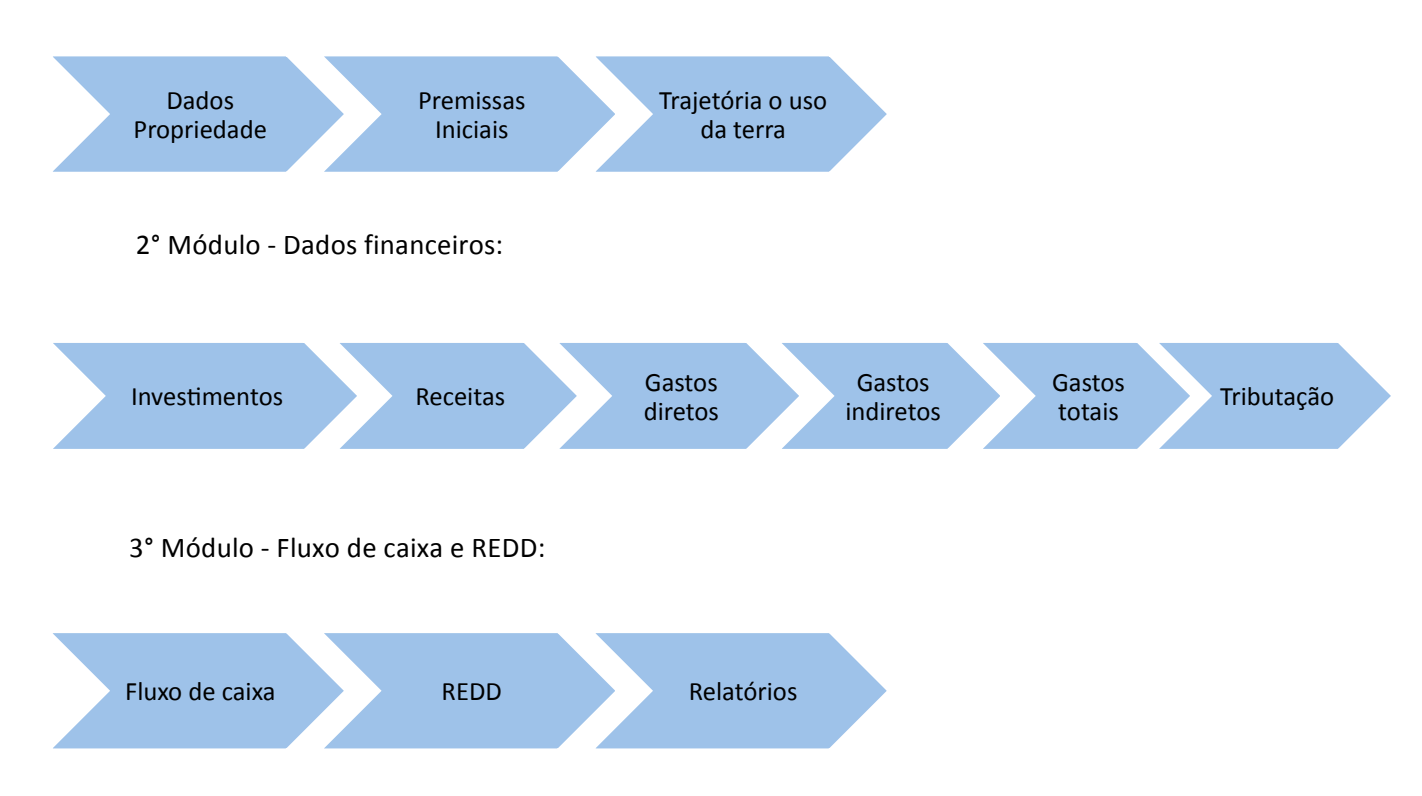

## **3.2.1. Módulo+1+O Informações+da+área,+premissas+e+dados+da+trajetória+de+uso+da+terra.**

O primeiro módulo está divido em três abas, onde serão inseridas informações específicas sobre a propriedade ou área analisada.

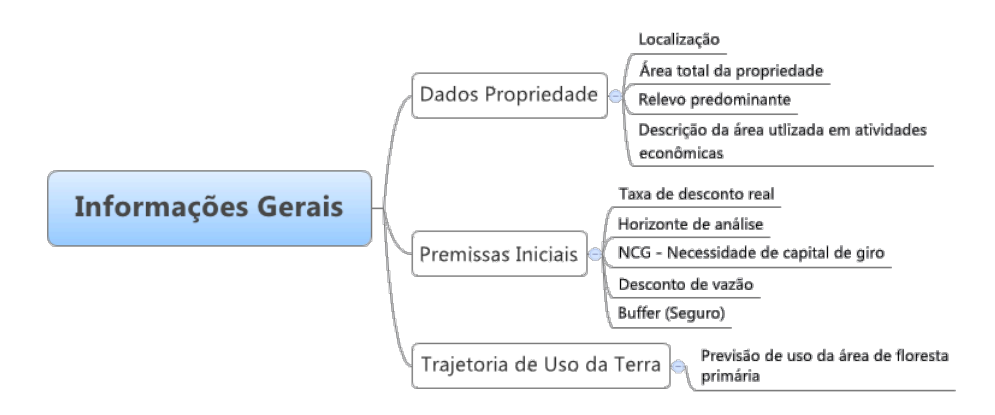

## **3.2.1.1. Aba "Dados Propriedade"**

Esta aba contem os dados da propriedade/área que será analisada. É importante ressaltar que nesta planilha os dados da área de floresta primária e da área utilizada em atividades econômicas atualmente devem receber maior atenção, a partir desses dados serão realizadas as análises propostas no modelo.

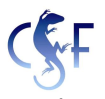

É necessário inserir o tipo de atividade econômica desenvolvida e sua respectiva área utilizada em hectares.

As atividades aqui descritas deverão ser as mesmas desenvolvidas no decorrer do horizonte de análise deste projeto.

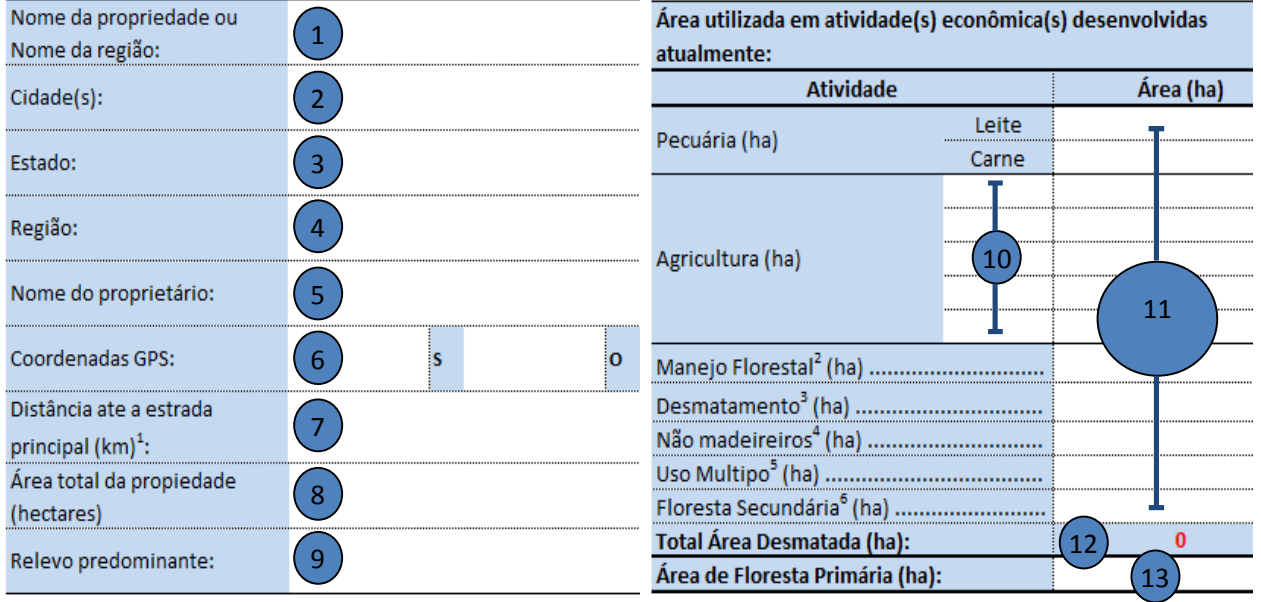

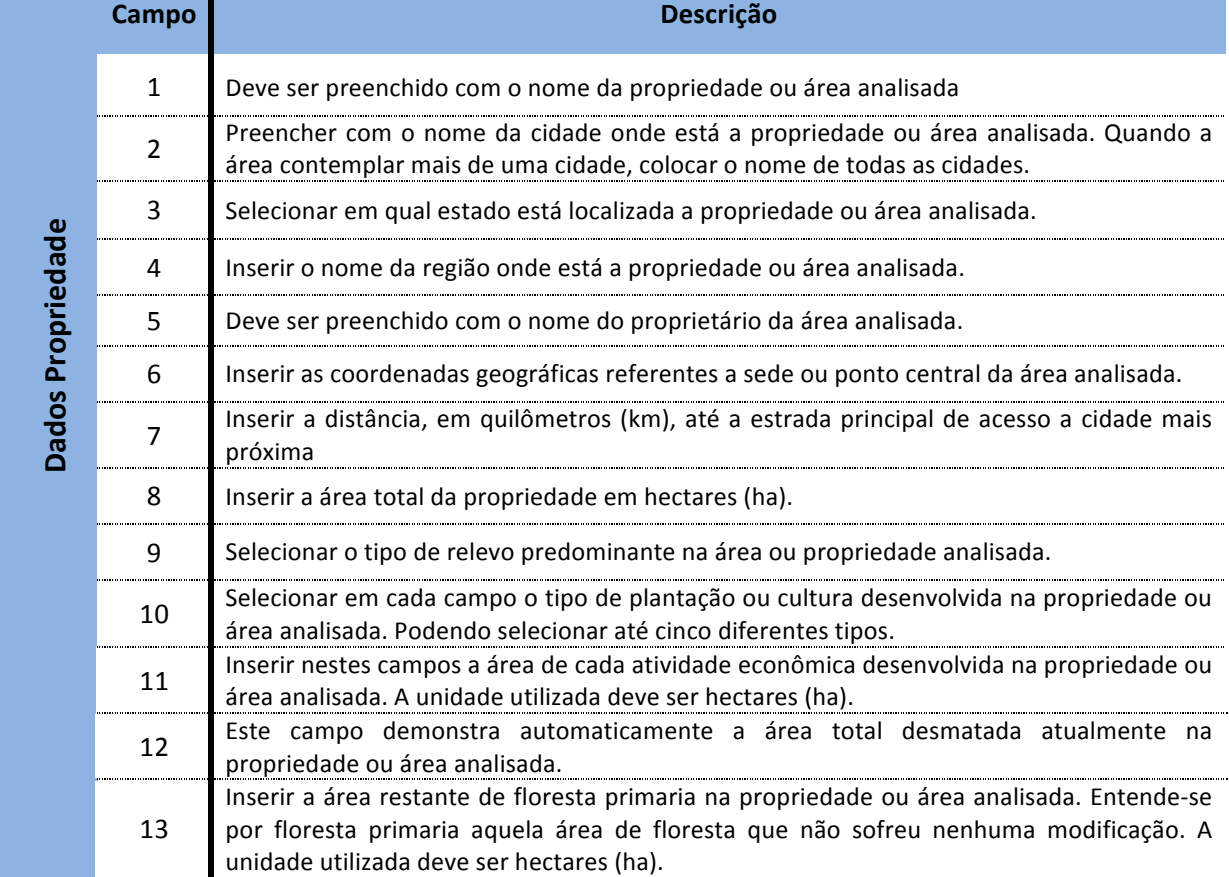

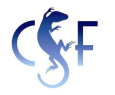

#### **3.2.1.2. Aba "Premissas Iniciais"**

Esta aba contem os indicadores financeiros e o tempo de duração (em anos) do projeto para a área/propriedade analisada.

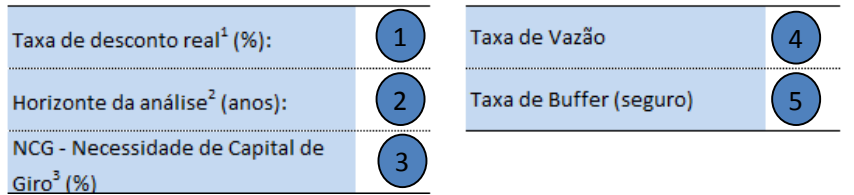

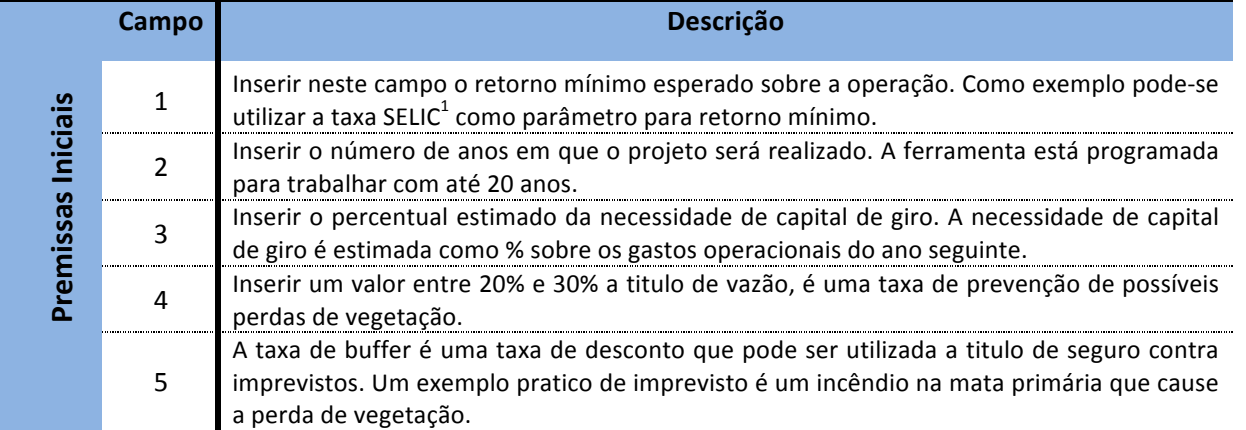

1 – Taxa SELIC é um índice pelo qual as taxas de juros cobradas pelo mercado se balizam no Brasil. É a taxa básica utilizada como referência pela política monetária para remuneração de títulos emitidos pelo governo federal. É uma taxa nominal e para utilizá-la

#### **3.2.1.3.Aba+"Trajetória+do+Uso+da+Terra"**

Nesta aba devem ser inseridos os dados da área de floresta primária que será utilizada para ampliação da área utilizada em atividades econômicas, esta aba tem extrema importância para análise, a partir das informações inseridas aqui o modelo realiza uma série de cálculos. Entende-se por área de floresta primária aquela que permanece intocada, aquela que a ação humana não provocou significativas modificações. Existe um campo específico para informação sobre a utilização de área previamente desmatada/abandonada (pode ser entendido também como floresta secundária).Os dados devem ser inseridos anualmente de acordo com o período de duração do projeto.

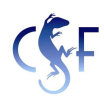

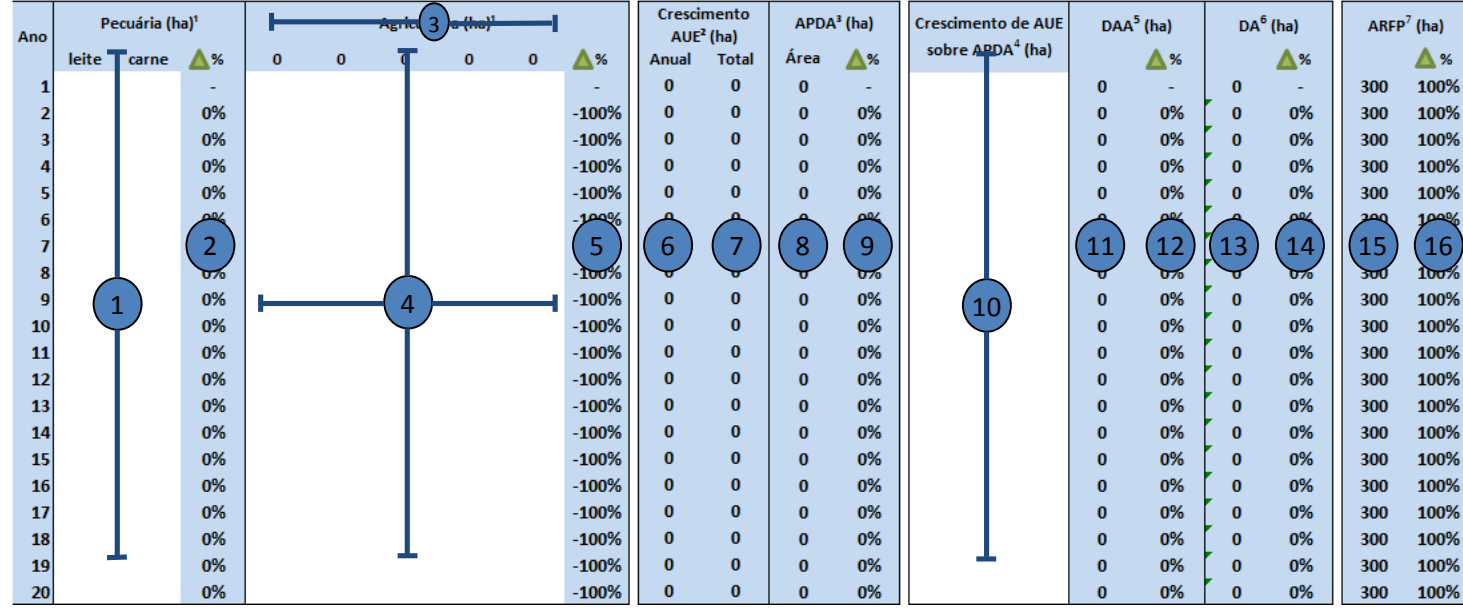

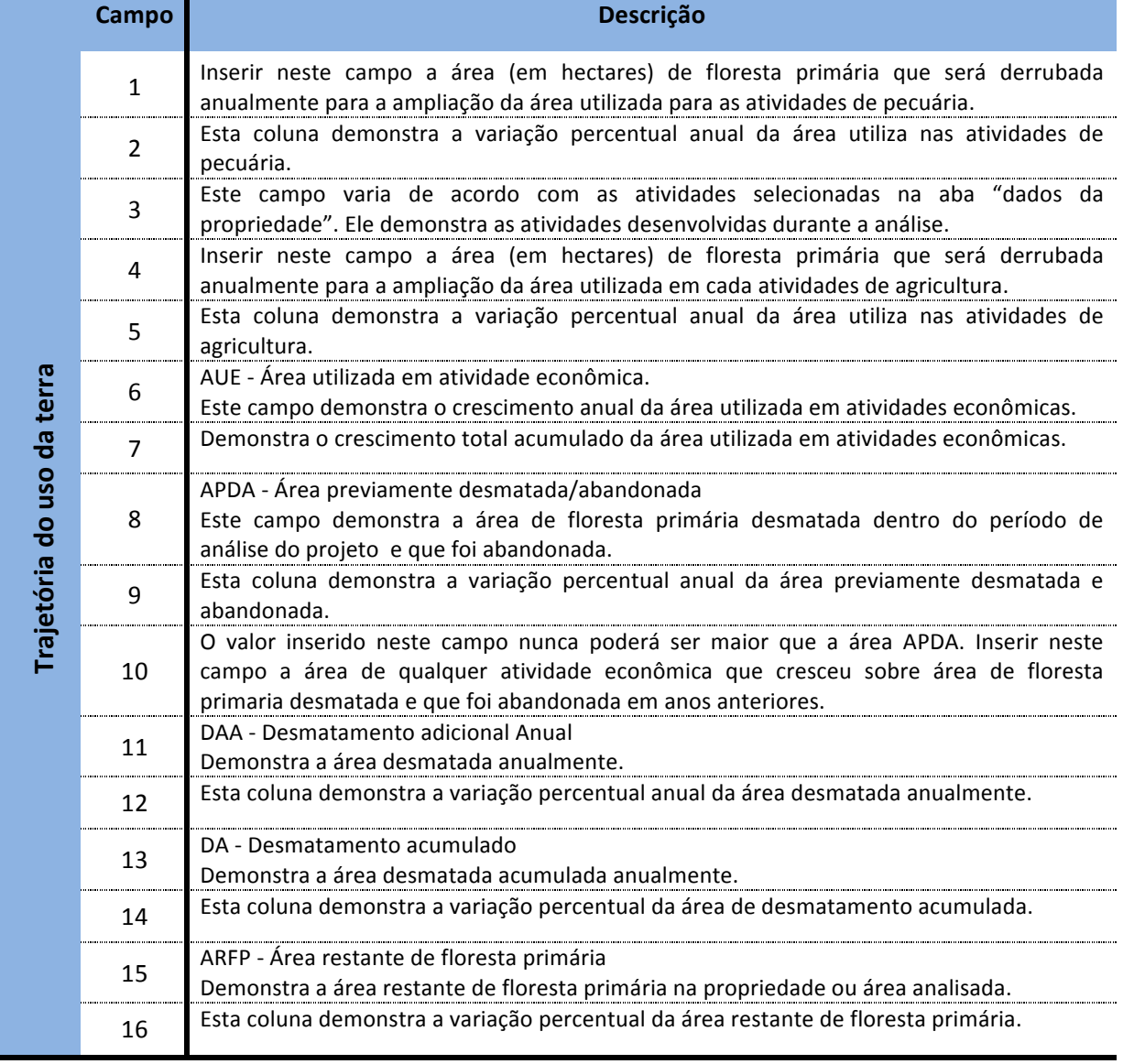

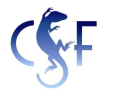

## **3.2.2.** Módulo 2 - Informações Financeiras

O segundo módulo está divido em seis abas, onde serão inseridas informações financeiras referentes a área ou propriedade analisada.

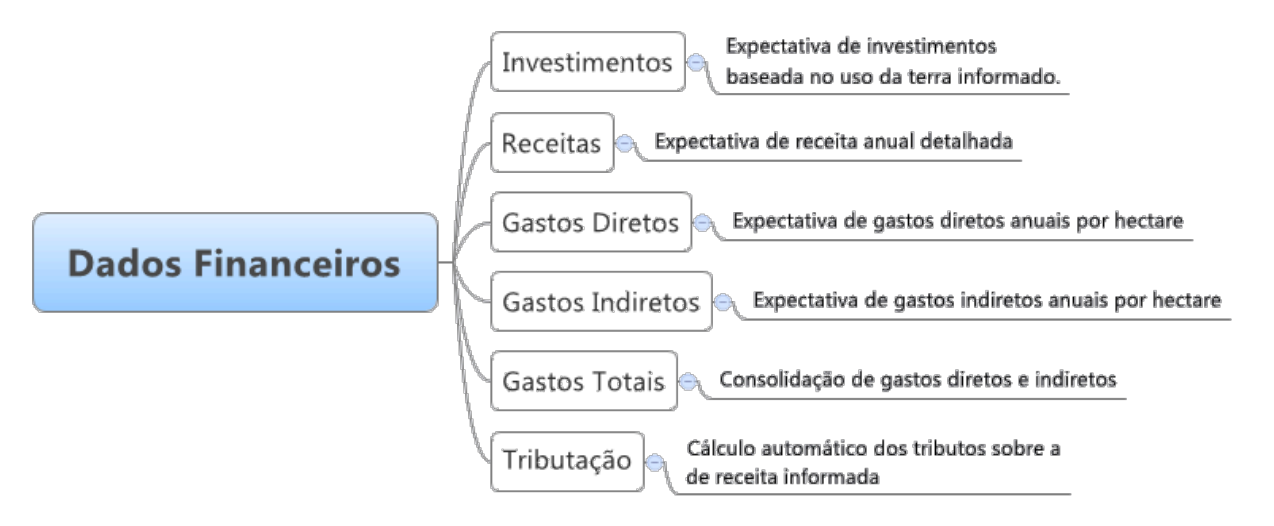

## **3.2.2.1.** Aba "Investimentos"

Esta aba demonstra os investimentos necessários para ampliar as atividades econômicas descritas nas premissas iniciais. Deve-se levar em conta a variação anual da área informada na aba "trajetória do uso da terra". Existe um quadro para inserir os investimentos comuns a mais de uma atividade e um quadro específico para investimentos específicos a cada atividade econômica.

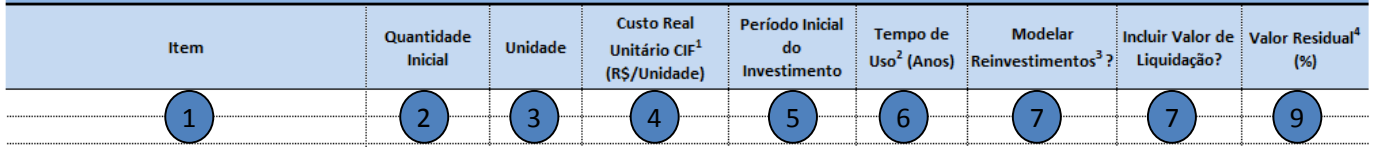

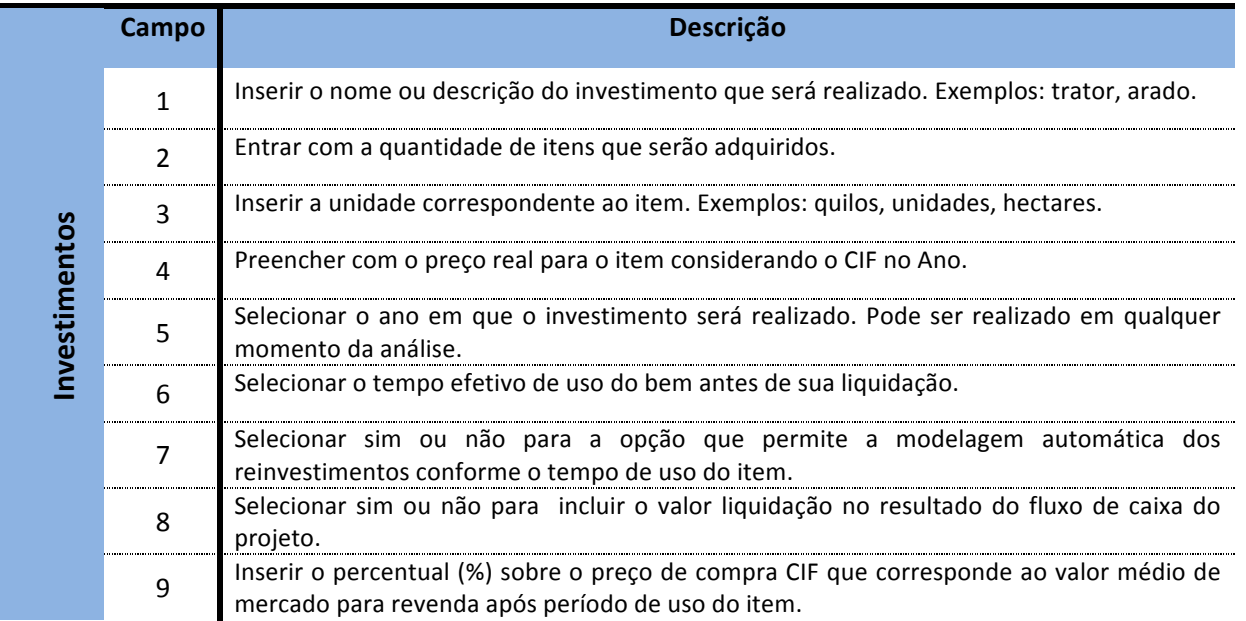

## **3.2.2.2.** Aba "Receitas"

Com base na trajetória de uso da terra informada anteriormente, essa aba projeta automaticamente a produção e a receita para os próximos anos, sendo necessário informar estes dados somente do 1° ano projetado.

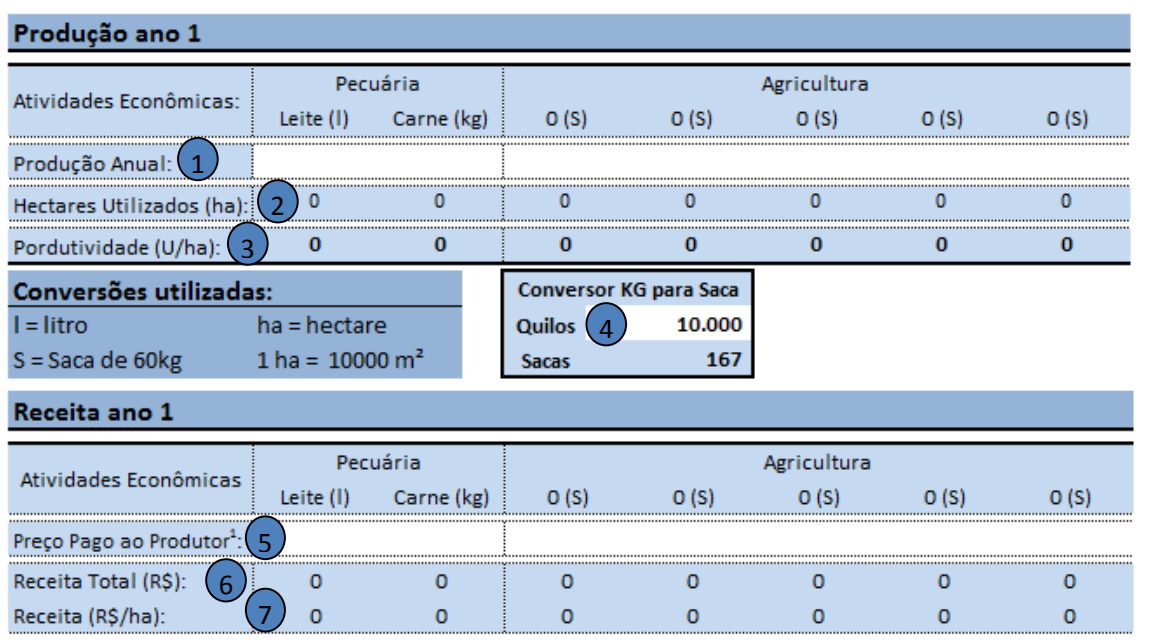

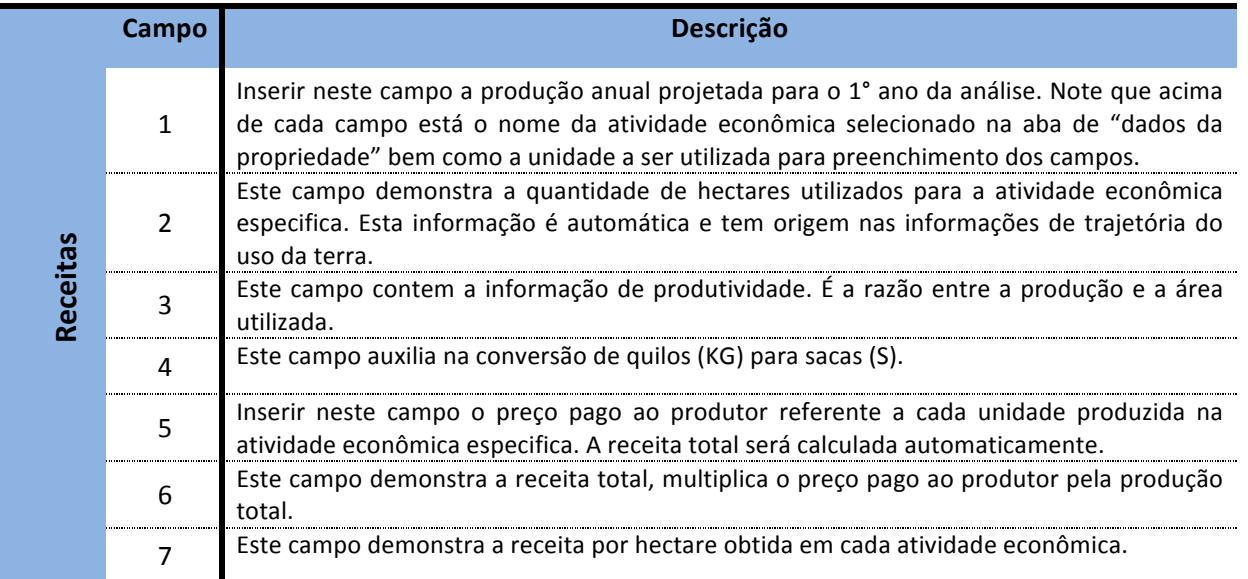

#### **3.2.2.3.** Aba "Gastos Diretos"

Nesta aba cada quadro representa uma atividade econômica os gastos diretos deve ser inseridos de forma unitária. É necessário informar a quantidade de itens para que o cálculo do custo direto total seja realizado corretamente.

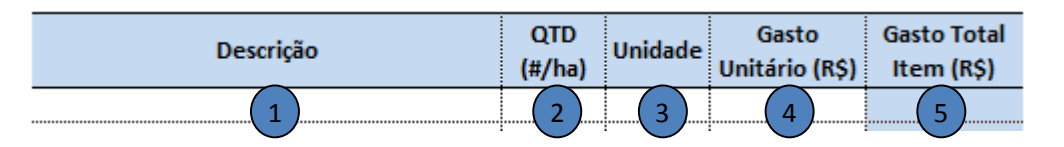

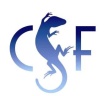

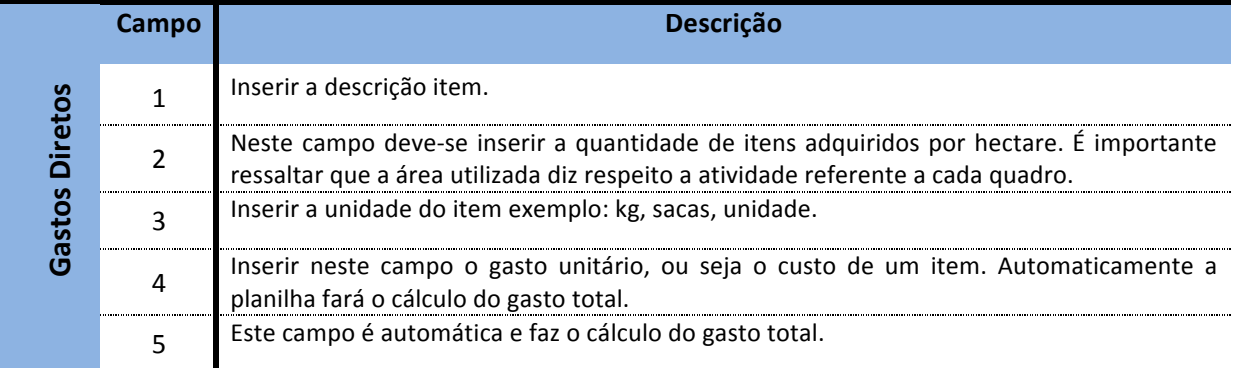

## **3.2.2.4. Aba "Gastos Indiretos"**

Nesta aba serão inseridos gastos indiretos que são gastos não apropriáveis diretamente a um produto ou atividade, ou seja, são gastos associados a mais de um produto ou atividade. Para efeito de cálculo de gasto operacional total por produto ou atividade, faz-se necessário o uso de critérios de rateio pré-determinados, como mão-de-obra indireta, gastos com energia, em hectares utilizados etc.

Nesta aba devem-se inserir os gastos indiretos unitários e as quantidades de itens para a totalidade da área utilizada a cada ano. A planilha, dessa forma, permite que se considerem variações nos gastos indiretos à medida que a área utilizada é expandida. Caso não haja variação nos gastos indiretos ao longo do horizonte temporal, a quantidade de itens atribuída ao ano 1 pode ser repetida nos anos subseqüentes.A planilha fará automaticamente o rateio dos gastos indiretos baseado na receita anual de cada atividade econômica com base na trajetória do uso da terra informada.

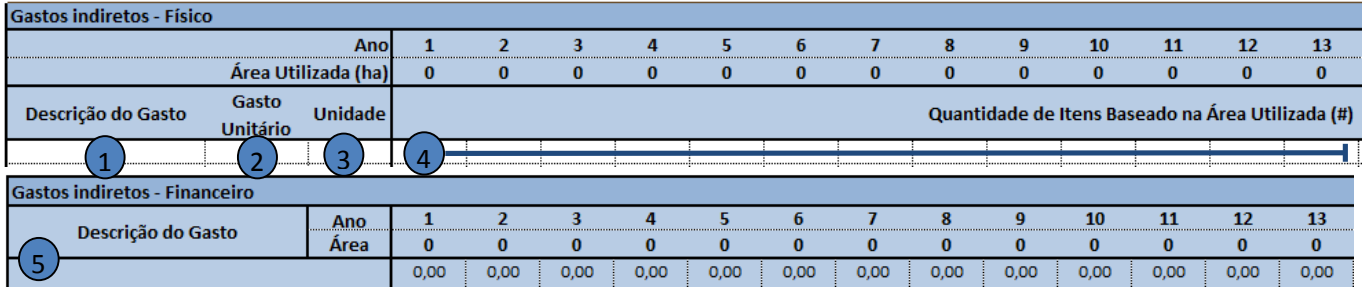

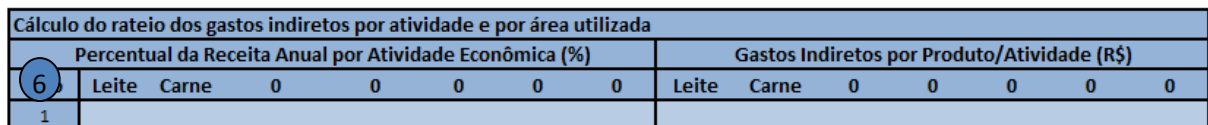

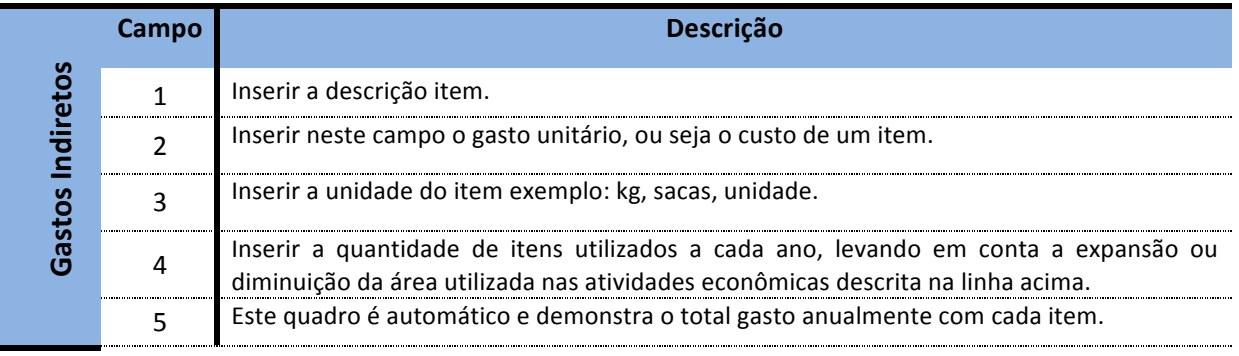

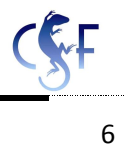

<u> 1999 - Jan James James James James James James James James James James James James James James James Ja</u> Este quadro é automático e realiza o rateio do gasto indireto total. Neste quadro é possível visualizar o gasto indireto por atividade e por ano.

## **3.2.2.5. Aba "Gastos Totais"**

Esta aba é automática e demonstra o gasto total. Ela agrega os gastos diretos e indiretos e realiza o cálculo do gasto total da propriedade ou área analisada.

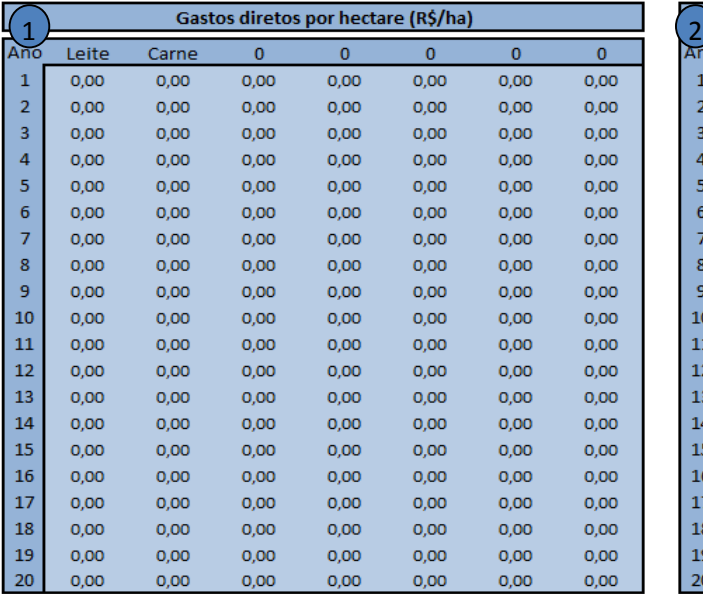

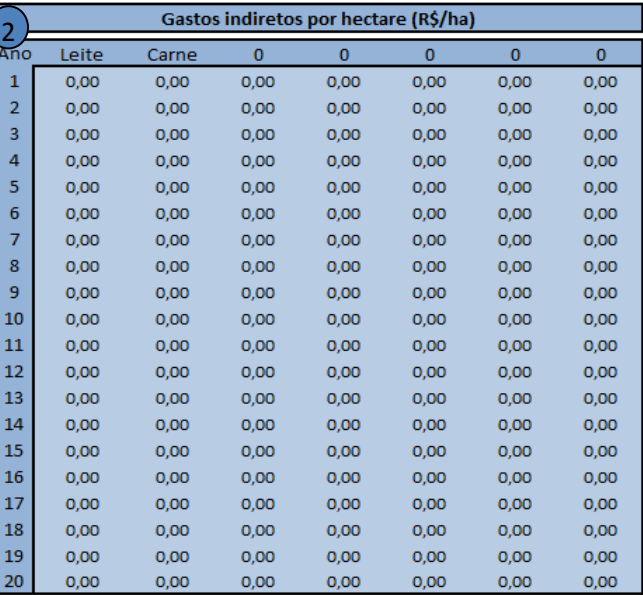

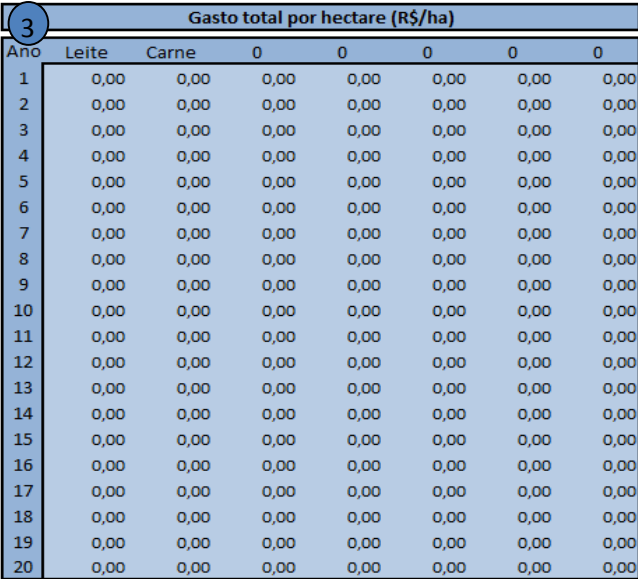

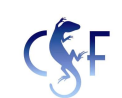

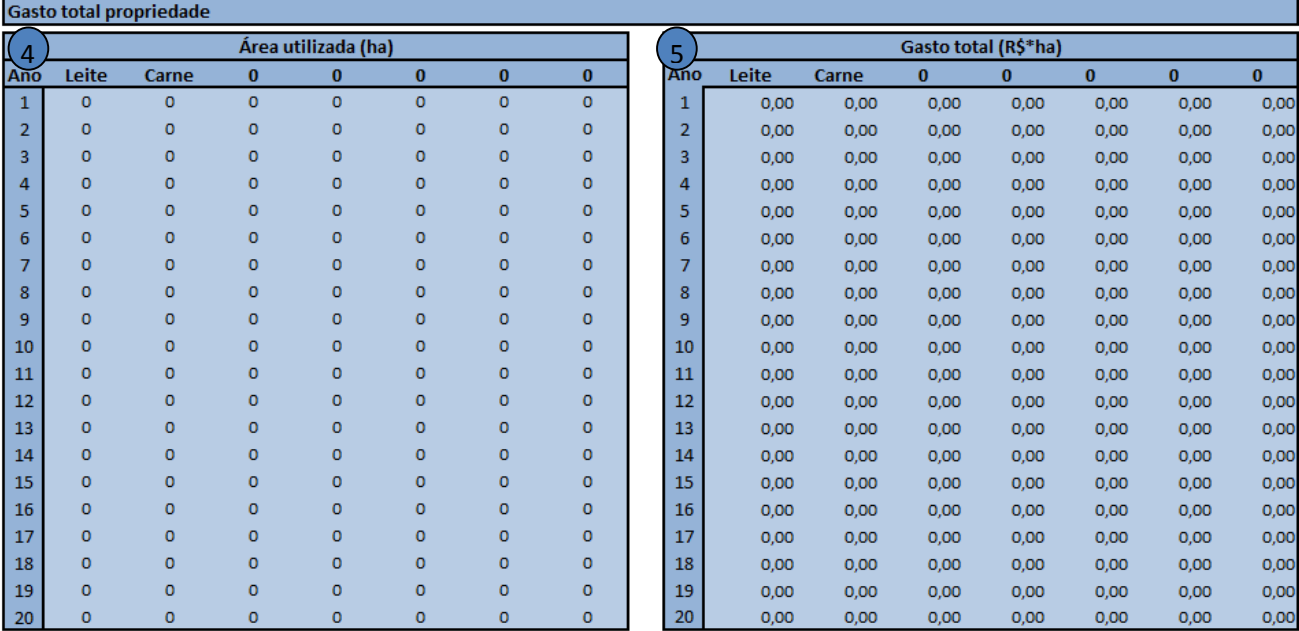

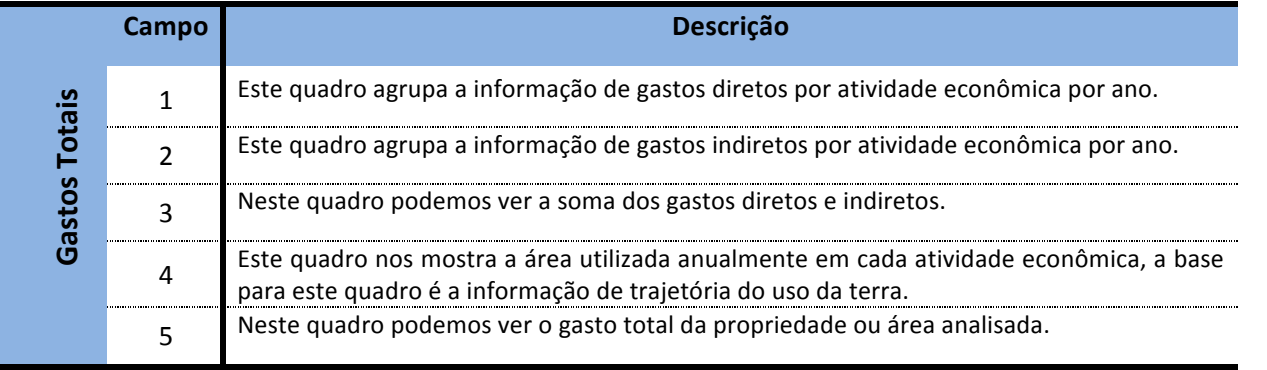

# **3.2.2.6.Aba+"Tributação"**

Esta aba é automática e demonstra como é realizada a tributação com base no Simples Nacional. Podem optar pelo simples nacional microempresas, empresas de pequeno porte, o empresário, a pessoa jurídica, ou a ela equiparada com receita bruta igual ou inferior a R\$ 2.400.000,00 (dois milhões e quatrocentos mil reais). Simples Nacional, Art. 3º.

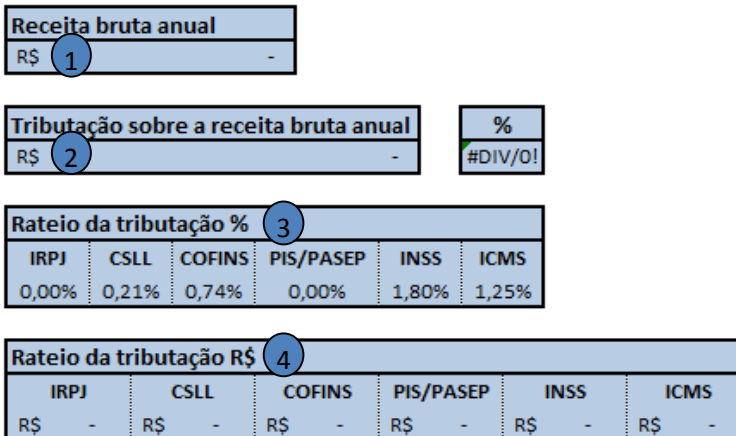

Observação (1): O SIMPLES NACIONAL engloba os seguintes impostos e contribuições: IRPJ, CSLL, PIS, COFINS, ICMS, INSS e ISSQN.

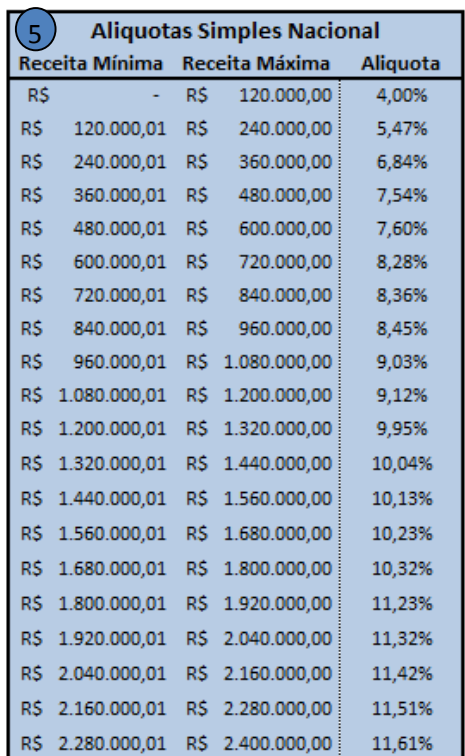

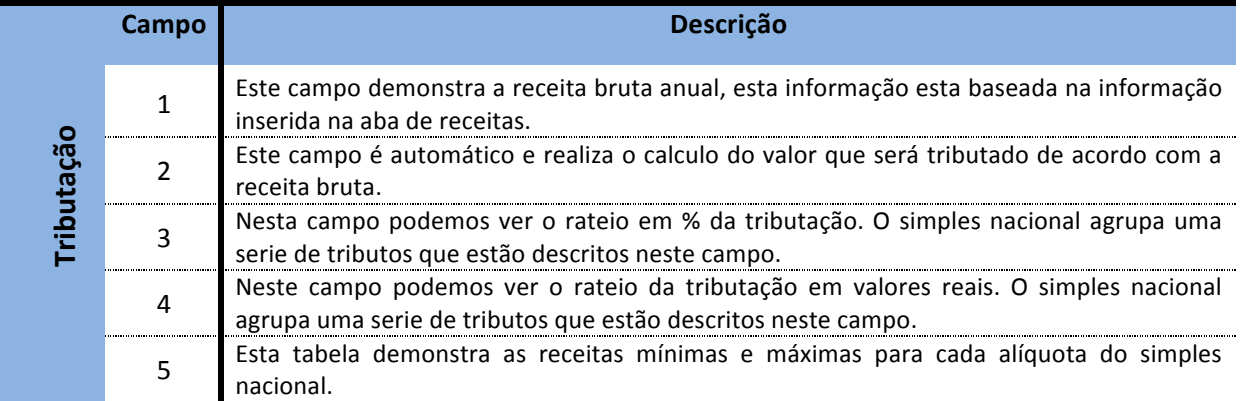

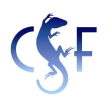

#### **3.2.3. Módulo+3+–+Resultados**

O terceiro módulo esta dividido em três abas, é o módulo que apresenta os resultados baseados nas informações inseridas no módulos anteriores. Ele apresenta a projeção de fluxo de caixa para até 20 anos e projeção anual de emissão de carbono e o custo para evitar esta emissão, além de um relatório com indicadores de viabilidade, resultados anuais e comparativos anuais de área utilizada.

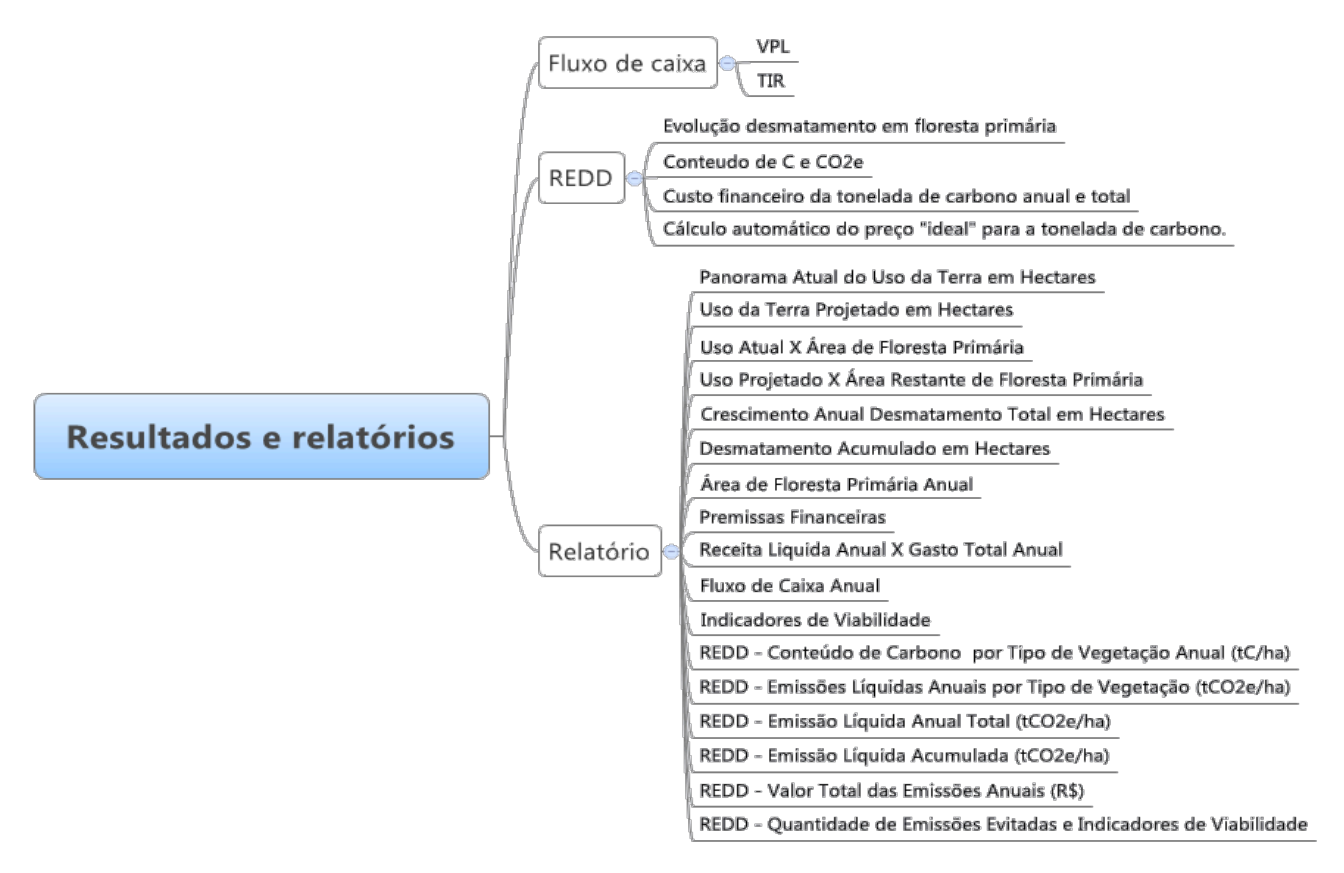

#### **3.2.3.1. Aba "Aba Fluxo de caixa"**

Esta planilha é automática e demonstra os fluxos de caixa anuais durante o horizonte temporal da análise.

A partir destes fluxos é possível gerar o Valor Presente Liquido (VPL) e a Taxa Interna de Retorno (TIR) da propriedade, indicadores que demonstram a viabilidade do projeto na propriedade ou área analisada.

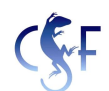

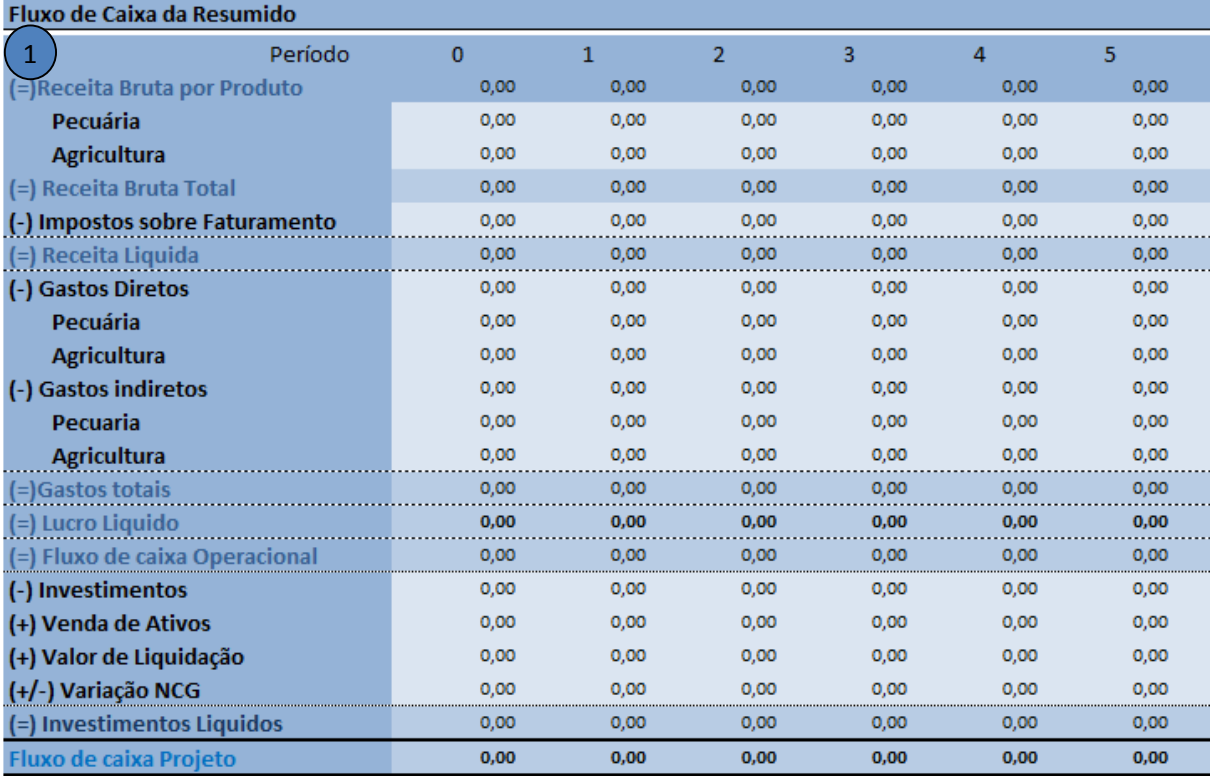

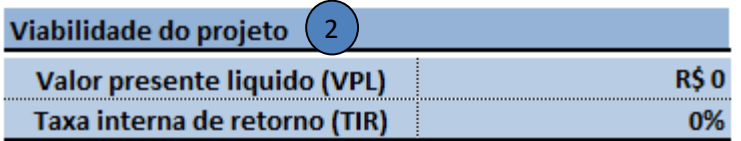

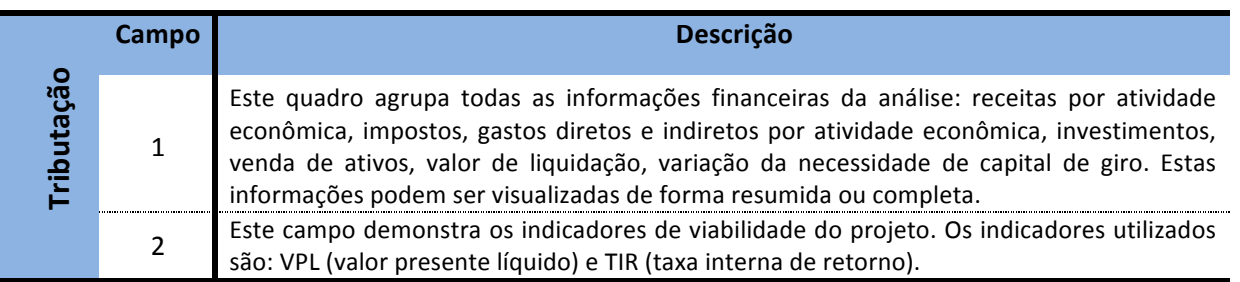

#### **3.2.3.2. Aba "Aba REDD"**

Esta aba contem uma série de informações que aliadas as informações financeiras vai nos mostrar o valor a ser pago para evitar emissões de  $CO<sub>2</sub>$  na propriedade ou área analisada, a aba está divida em três quadros:

No primeiro quadro é necessário informar (caso exista mais de um tipo de vegetação), os percentuais (%) dos tipos de vegetações que foram desmatados anualmente.

No segundo quadro deve-se informar a quantidade de Carbono (C) contido em cada tipo de vegetação presente na propriedade e a quantidade de Carbono (C) na vegetação substituta. Como referência para a estimativa do estoque de carbono na vegetação existem na literatura vários estudos que podem ser utilizados, no Anexo 1 - Biomassa total média (abaixo + acima do solo) consta uma tabela com valores de referência retirados de Nogueira et al (2008).

O terceiro quadro demonstra o custo financeiro anual da tonelada de Carbono(C) para manter a floresta em pé, o custo de oportunidade anual.

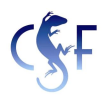

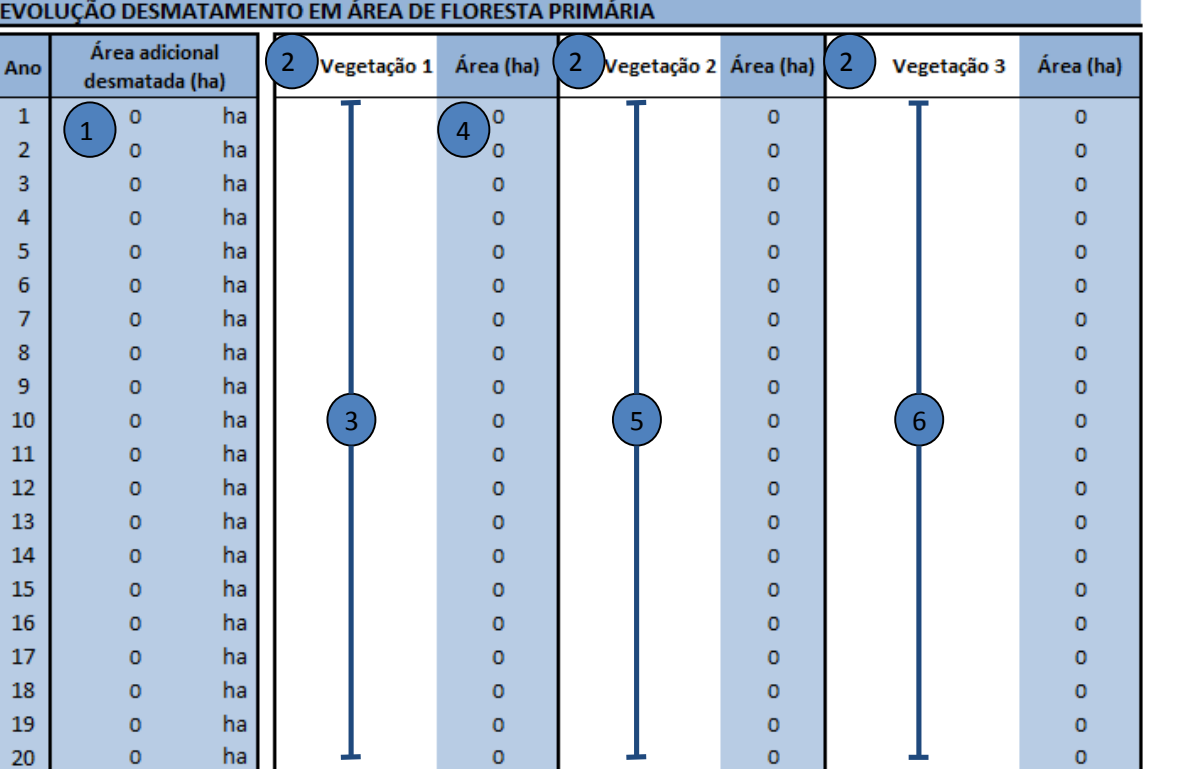

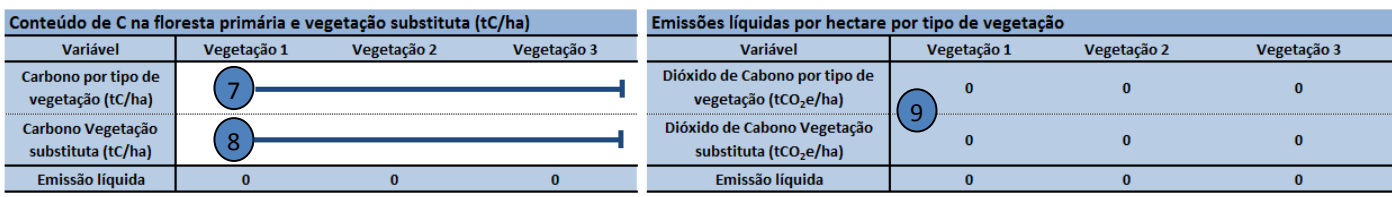

╮

╮

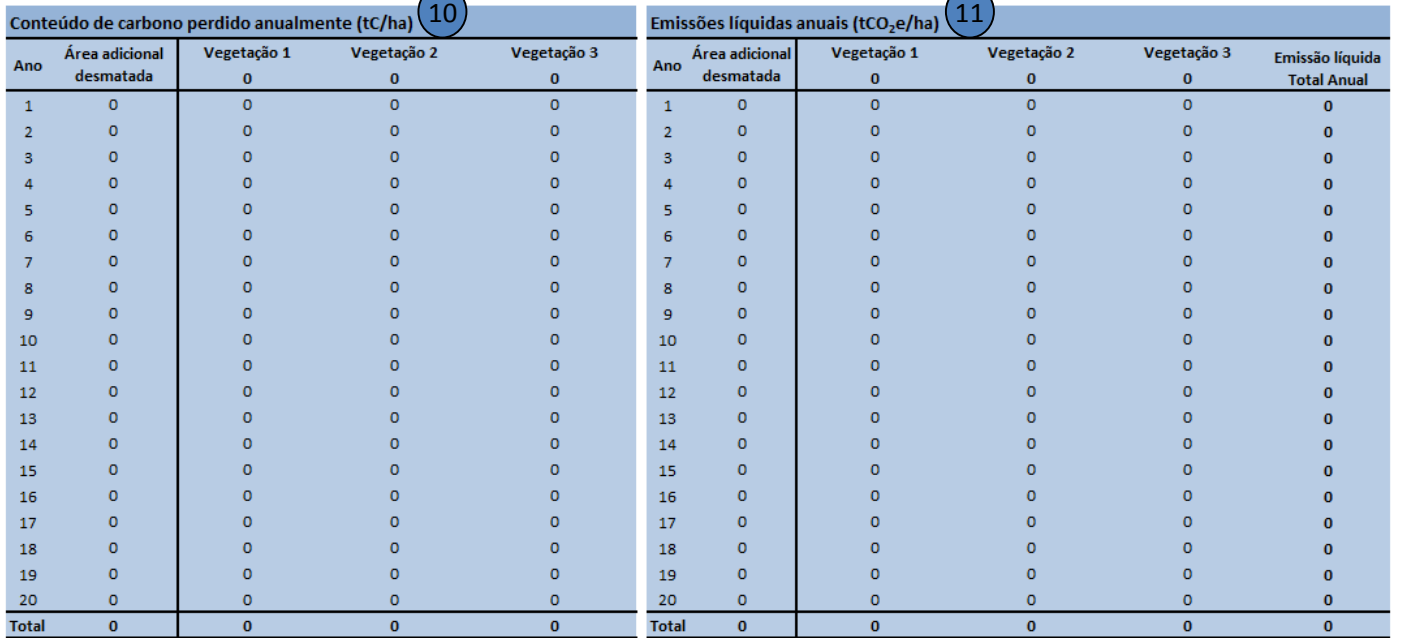

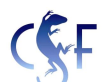

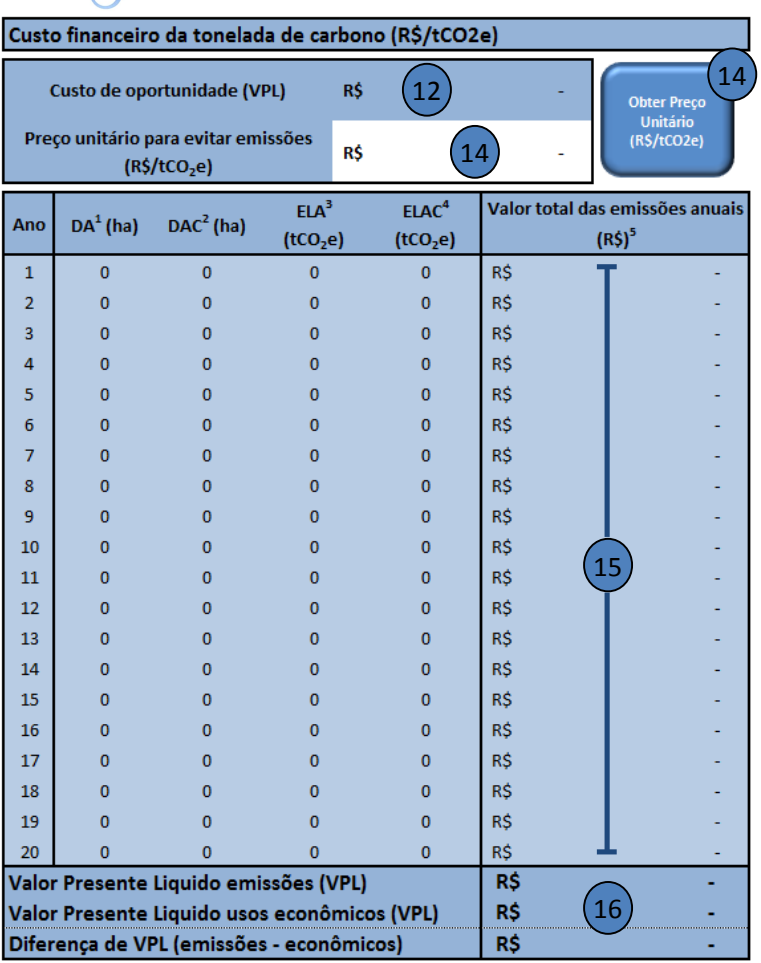

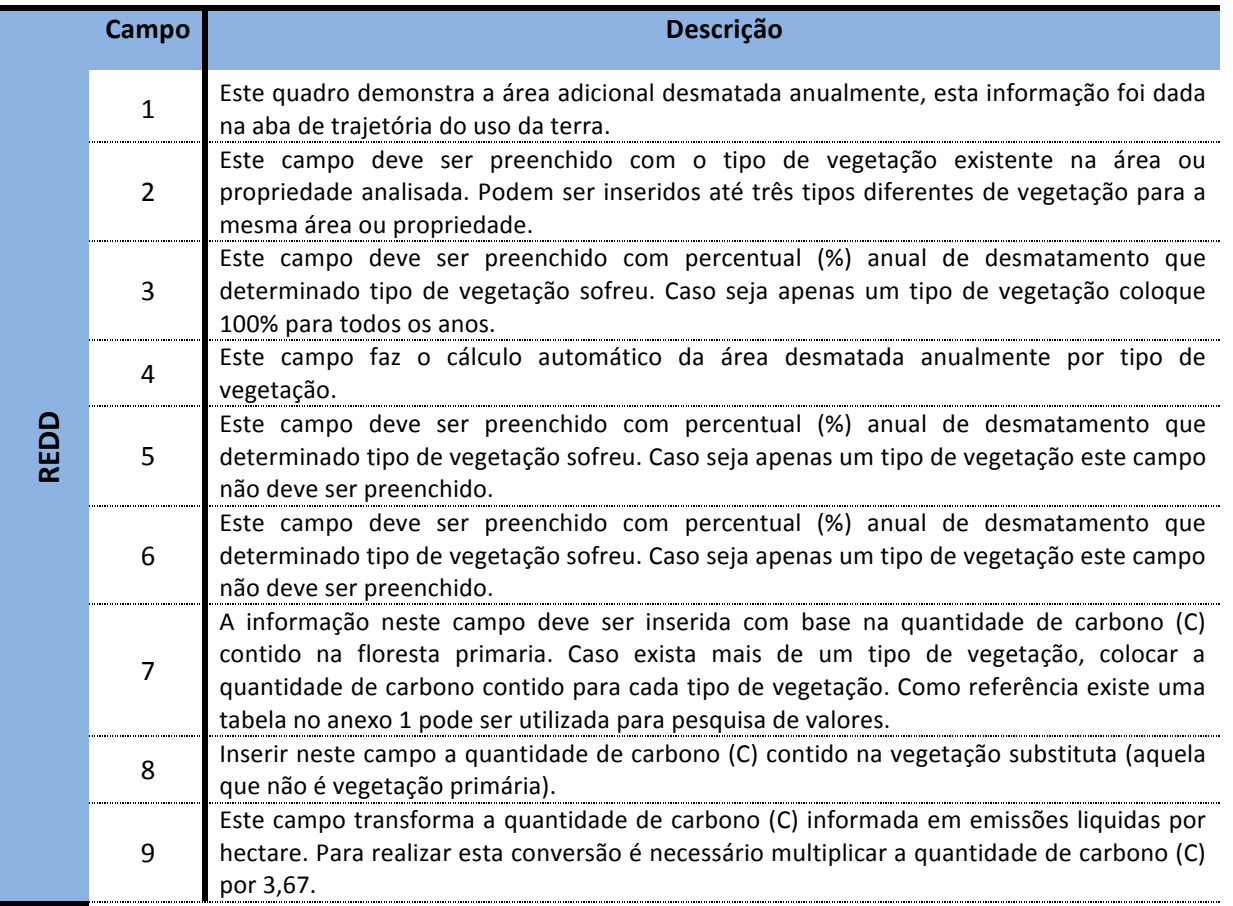

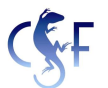

. . . . . . . . . . .

. . . . . . . . . . .

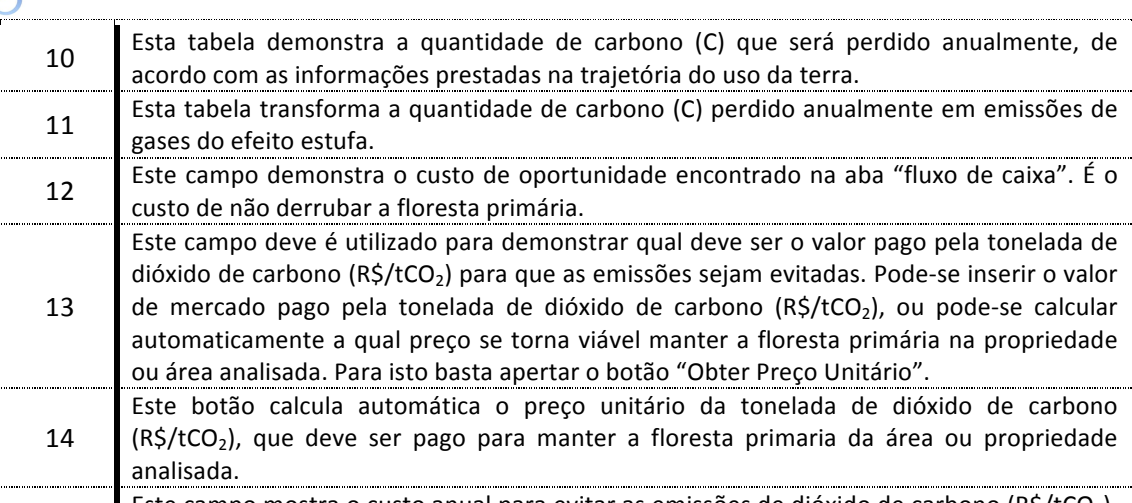

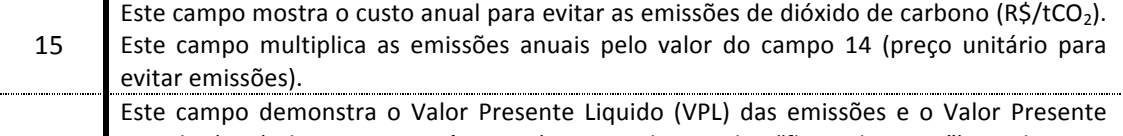

16 Liquido (VPL) dos usos econômicos (encontrado na aba "fluxo de caixa"), e abaixo a diferença entre estes valores, quando existir está diferença significa que existe uma disparidade entre os custos para evitar as emissões e as receitas das atividades econômicas. Para eliminar esta diferença pode-se utilizar o botão do (campo 14) e assim obter o preço que deve ser pago para evitar o desamamento da floresta primária.

### **3.2.3.3.Aba+"Relatório"**

Esta aba demonstra em forma de gráficos todas as informações inseridas na ferramenta. Cada gráfico corresponde a uma aba e abaixo segue a descrição de cada gráfico.

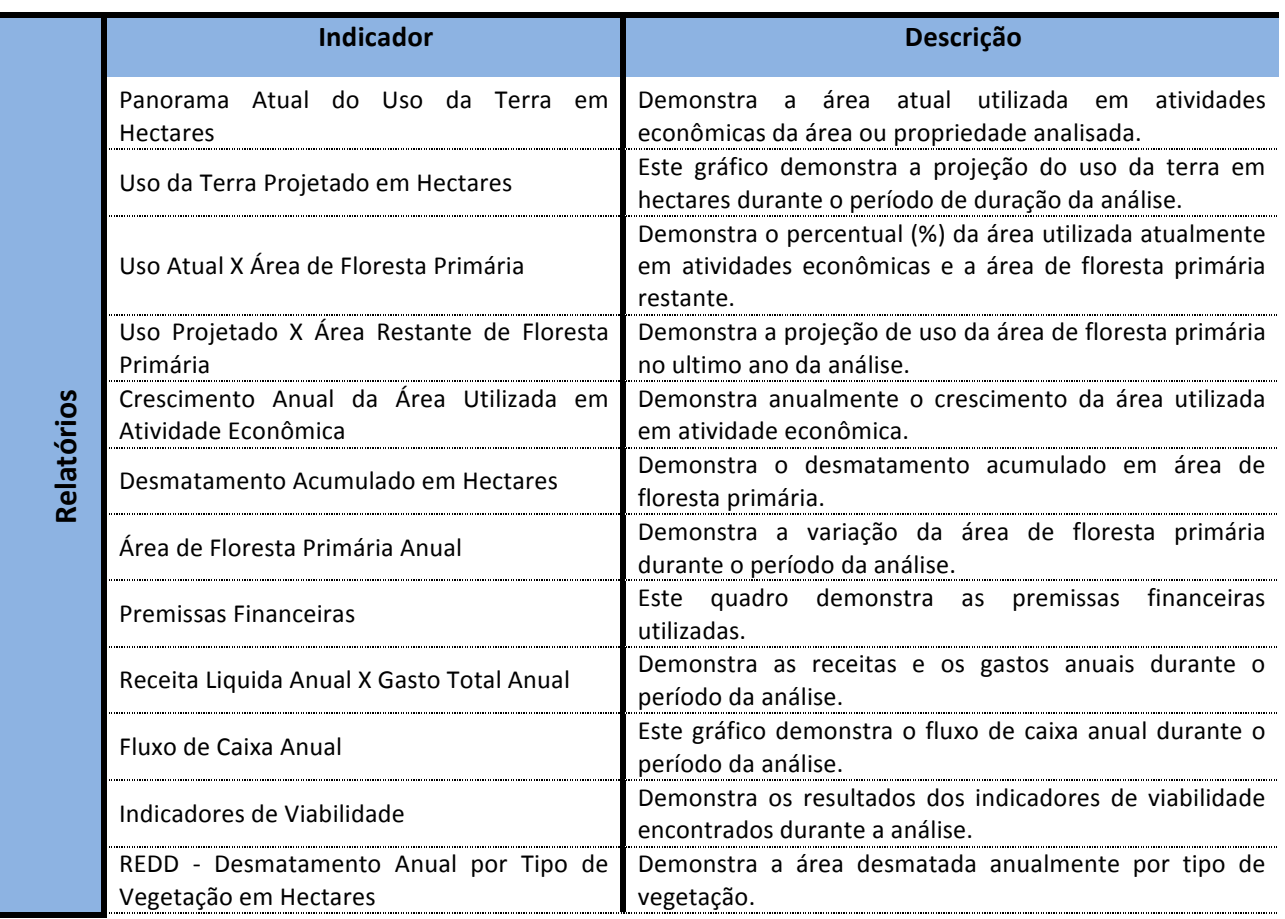

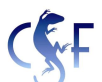

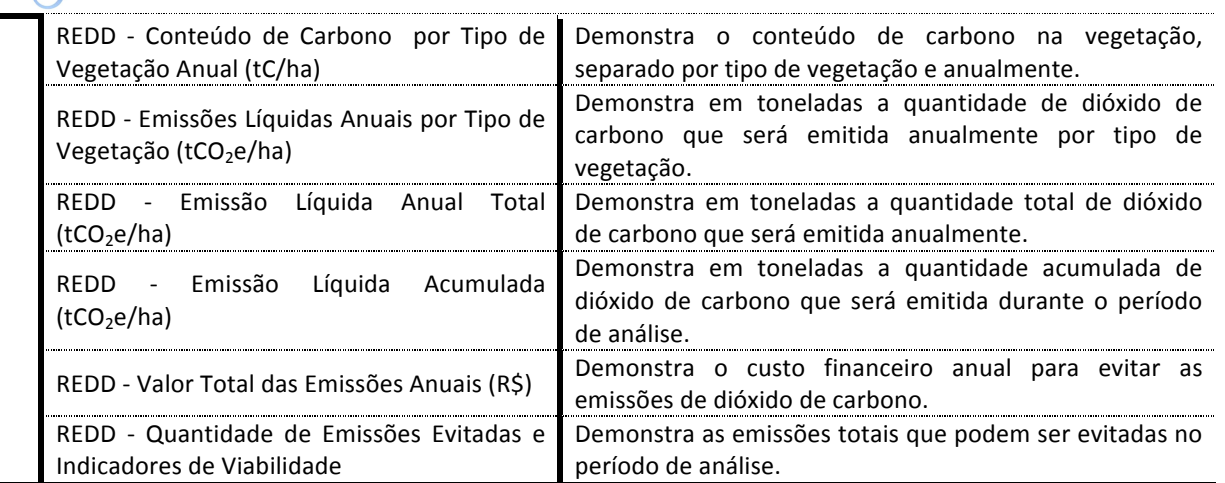

## **4. Bibliografia**

NOGUEIRA, E.M. 2008. Densidade da Madeira e Alometria de Árvores em Florestas do "Arco do Desmatamento": Implicações para Biomassa e Emissão de Carbono a Partir de Mudanças no Uso da Terra na Amazônia Brasileira. 151 p, INPA, Manaus.